# WDD – HOW TO FACTORY RESET MOBILE DEVICES

## **Factory Reset Apple iPhone and iPad**

Before donating your Apple iPhone or iPad device it needs to be factory reset so that it not locked to your personal Apple ID Account. If this process is not performed the "Anti-Theft" mechanism kicks in and the device becomes completely un-usabled.

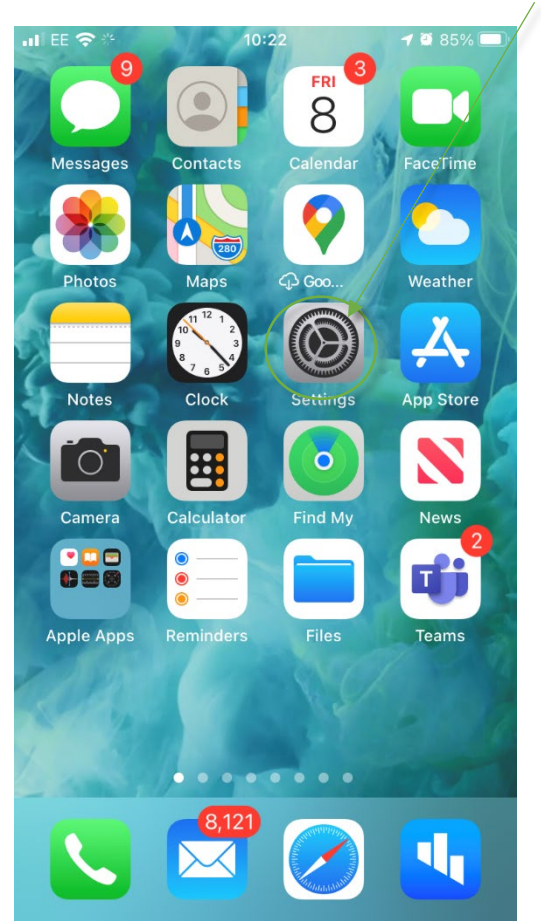

1. From the Home Screen Tap on "Settings"

2. Scroll Down and tap on "General"

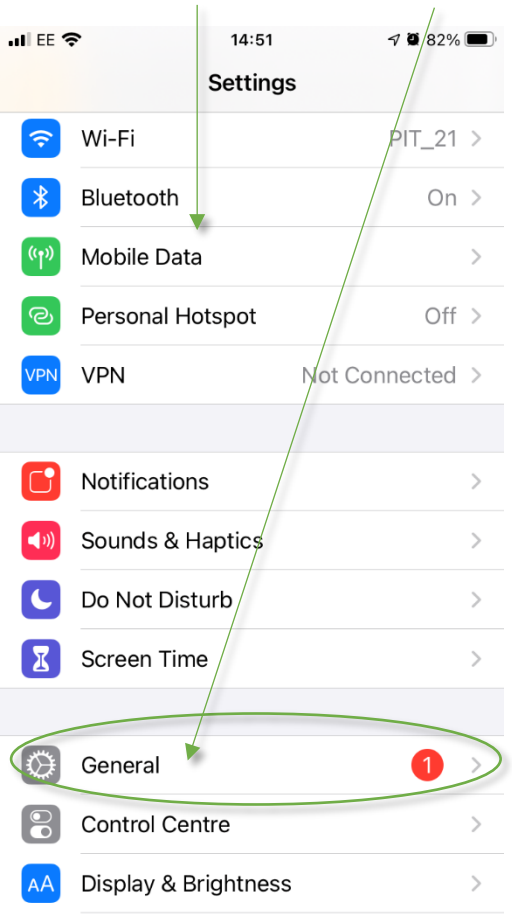

3. Scroll to the bottom of the "General" section and tap on "Reset"

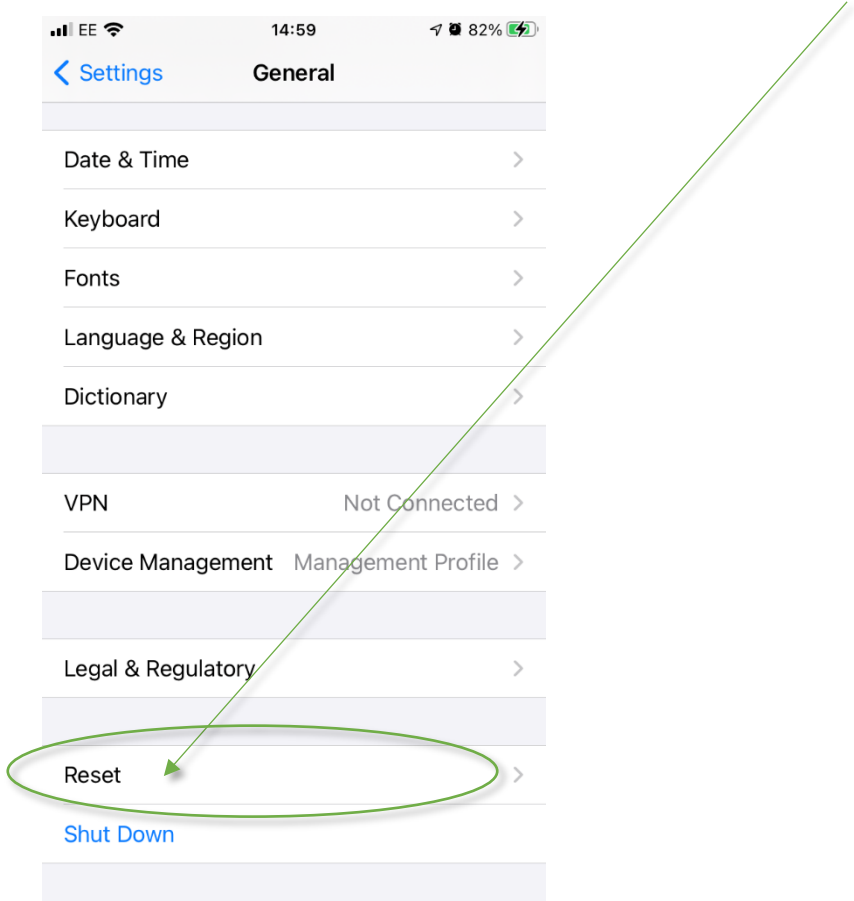

4. Tap on "Erase All Content and Settings"

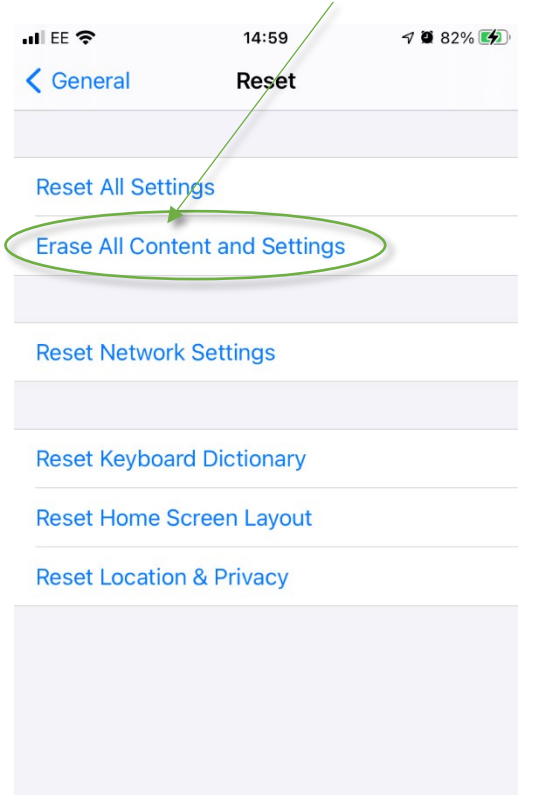

5. Click on "Continue" if you receive any messages about Backup or iCloud

App Data Not Backed Up If you erase now, data from "Bound"<br>and forty-one other apps will be<br>permanently deleted. You can turn on backup for these apps in the Manage<br>Storage section of iCloud settings. iCloud Settings **Continue** 

6. If the Device has a passcode you will need to enter it here.

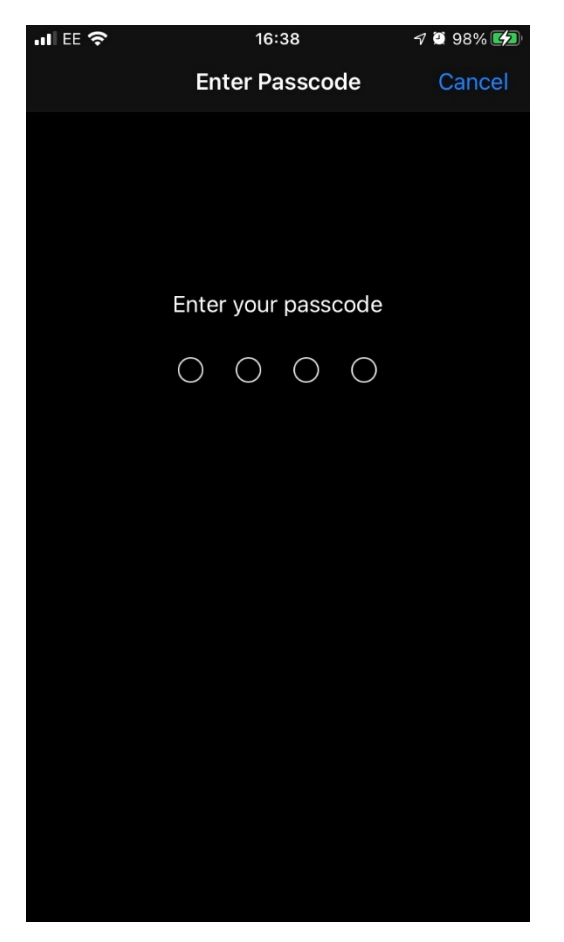

7. The Device will reboot and be reset so that it can be gifted so someone else.

Not only does this ensure that all of the original data has been completely removed. It also allows the Apple device to be used by another person.

For Further Information Please visit

Erase iPhone

- https://support.apple.com/en-in/guide/iphone/iph7a2a9399b/14.0/ios/14.0

For Android Based Devices

Have your Android phone available.

Ensure your device's battery is charged to at least 75% power - It is recommended to keep your device plugged in while performing the reset.

This process removes all the personal information on your Android device; make sure you have your device backed up before beginning.

Please note that Each Android device is slightly different, thanks to changes each manufacturer and provider makes to how the Operating System works. Things may be slightly different on your tablet or smartphone.

#### Open **Settings**, and select **System**.

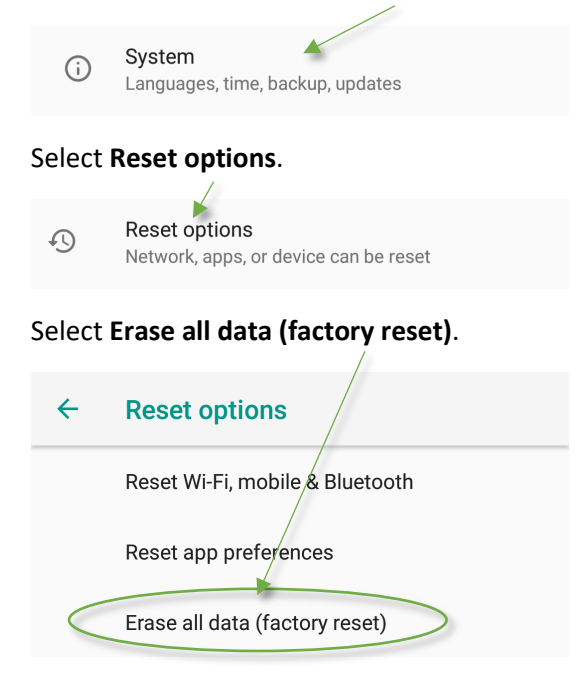

#### Select **Reset Phone** or **Reset Tablet** at the bottom.

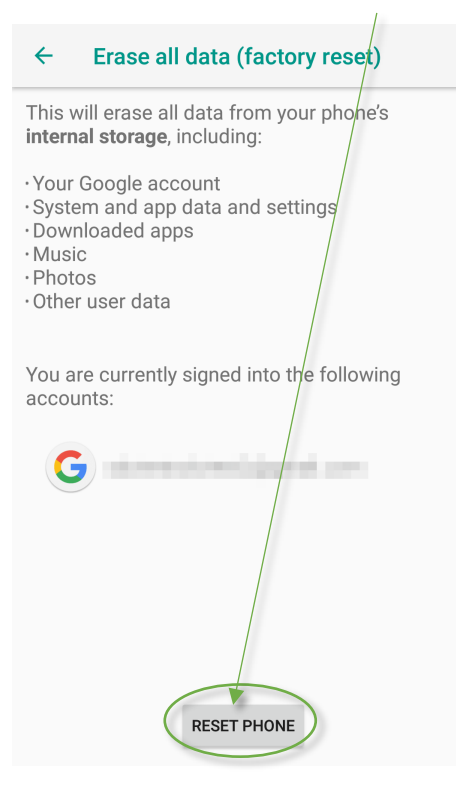

### You'll be asked to confirm, select **Erase Everything**.

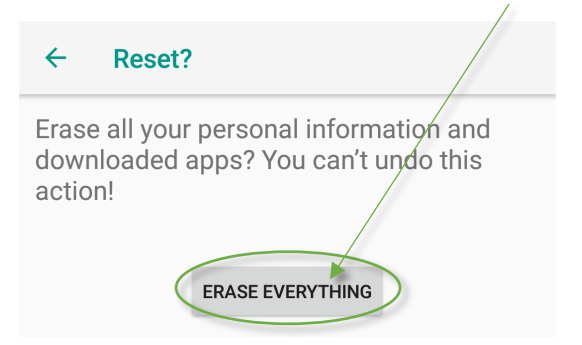

#### Amazon Devices

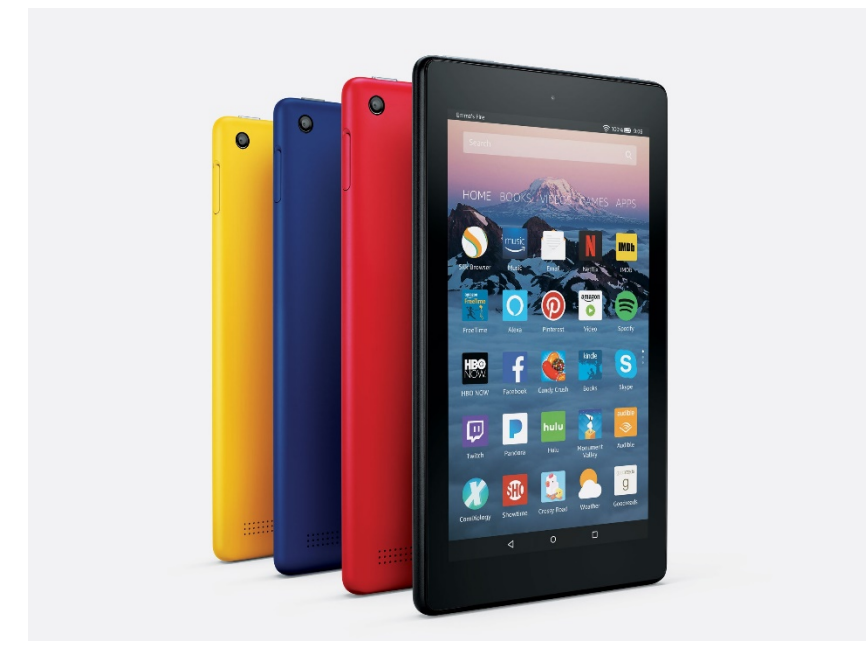

How to factory reset your Kindle Fire (3rd generation or later)

- **1.** Go to your Settings and then "Device Options."
- **2.** Then select "Reset to Factory Defaults," and finally "Reset."